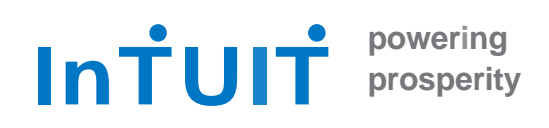

# **Connectivity Getting Started Guide Quicken for Mac**

*Intuit Financial Data Platform Professional Services Group*

#### **Table of Contents**

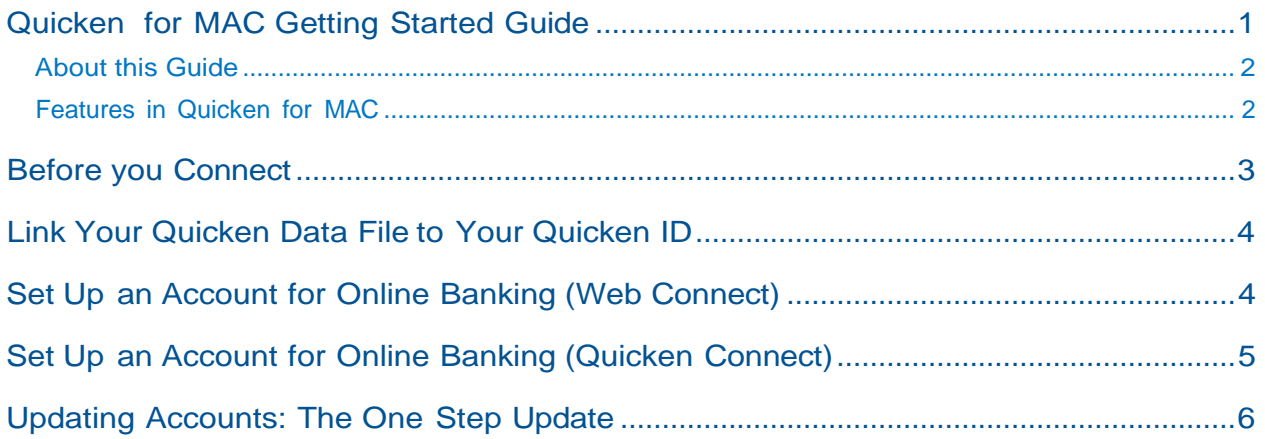

# <span id="page-0-0"></span>**Quicken for MAC Getting Started Guide**

**Thank you for choosing Quicken!**

#### <span id="page-1-0"></span>**About this Guide**

This guide helps you get started with Quicken as quickly as possible. You'll learn:

- What you will need to get started
- How to set up an account for online banking (Web Connect & Express Web Connect)
- How to update an account setup for online banking

#### <span id="page-1-1"></span>**Features in Quicken for MAC**

Quicken maintains the same online banking connectivity features, along with these notable features:

- Manage money on the go across desktop + web + mobile
- Improved loan principal and interest tracking for faster payoff
- Loan what-if analysis has the ability to vary payment scenarios
- Customizable investment portfolio view with IRR & ROI
- Specific log assignments to optimize taxes on investment sales

### <span id="page-2-0"></span>**Before you Connect**

Before you set Quicken to download transactions you may need to contact your financial institution (Fl) for the following information:

- Customer ID
- Personal Identification Number (PIN) or password

For Quicken Web Connect/Express Web Connect accounts, use the same customer ID and PIN/password as your financial institution website. For Direct Connect, they may be different. Please contact your financial institution to verify your Direct Connect login information.

**IMPORTANT:** We recommend that you back up your Quicken Data File before setting up online banking accounts for the first time. Choose Help> Quicken Help and search for **Back Up** for backup instructions.

## <span id="page-3-0"></span>**Link Your Quicken Data File to Your Quicken ID**

When you set up an account for online banking, Quicken requires you to link your Quicken data file to a Quicken ID. If you don't currently have a Quicken ID, you will need to create one.

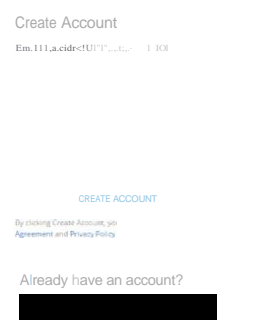

Fill in the information to set up your Quicken ID and link your data file.

If you already have a Quicken ID, click "SIGN IN" under "Already have an account?" and sign in.

#### <span id="page-3-1"></span>**Set Up an Account for Online Banking (Web Connect)**

- 1. Log into your financial institution's web site.
- 2. Download your transactions according to your financial institution's instructions.
- 3. If you are given a choice for your download format, choose "Quicken Web Connect (\*.QFX)" and save the file to your computer.

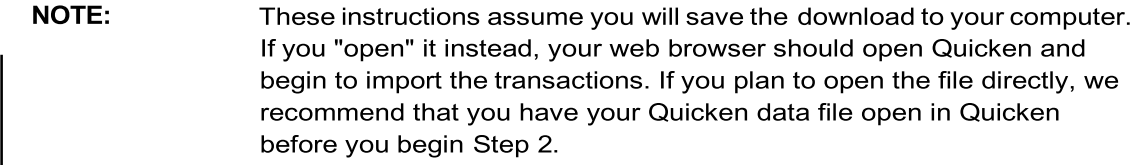

- 4. Open Quicken, then choose **File> Import> Bank or Brokerage File (OFX, QFX)...** You will see an import dialog.
- 5. Navigate to and select the file you downloaded in Step 2, then click Open.
- 6. Click **Link an Existing Account** if you have an appropriate account in the account list. If you don't have an account yet, click **Create a new account** and enter a nickname for that account.
- 7. Click **Import.**

8. Click **OK** to confirm and finish.

## <span id="page-4-0"></span>**Set Up an Account for Online Banking (Quicken Connect)**

- 1. Choose **Add Account** on the sidebar.
- 2. Select the type of account you want to set up.
- 3. After you select the type the name of account you want to add, you will see the financial institution selection screen. Type the name of your financial institution to filter the list.

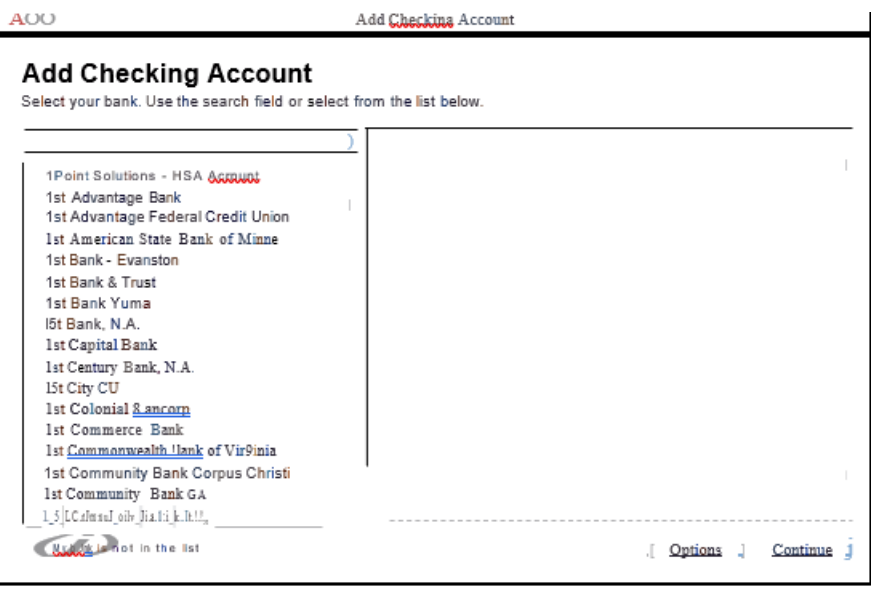

- 4. When you see your financial institution's name in the filter results, click it and click **Continue.**
- 5. Quicken will now display a login screen: type the credentials you use to log in to your financial institution's website and follow the prompts to add your accounts to Quicken 2019.

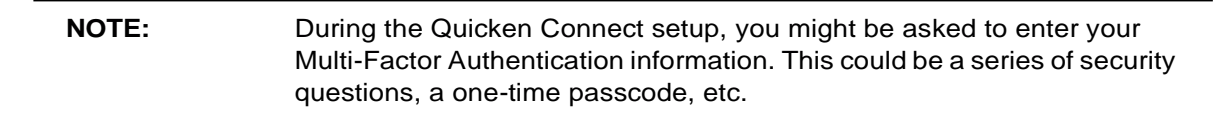

## <span id="page-5-0"></span>**Updating Accounts: The One Step Update**

After an account has been set up for online banking, you can use One Step Update to update information. Just click Update Accounts in the Quicken sidebar.

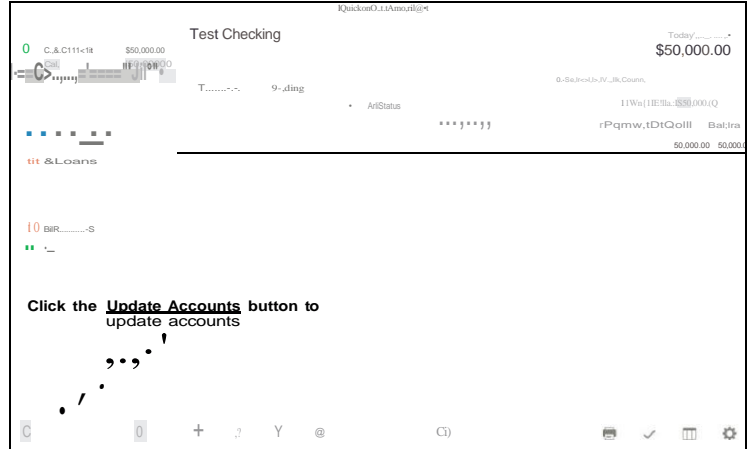